# **Aggiungere un pulsante**

# **Aggiungere un pulsante**

Fai clic sull'icona "Aggiungi pulsante" oppure fai clic destro e scegli "Aggiungi/Pulsante".

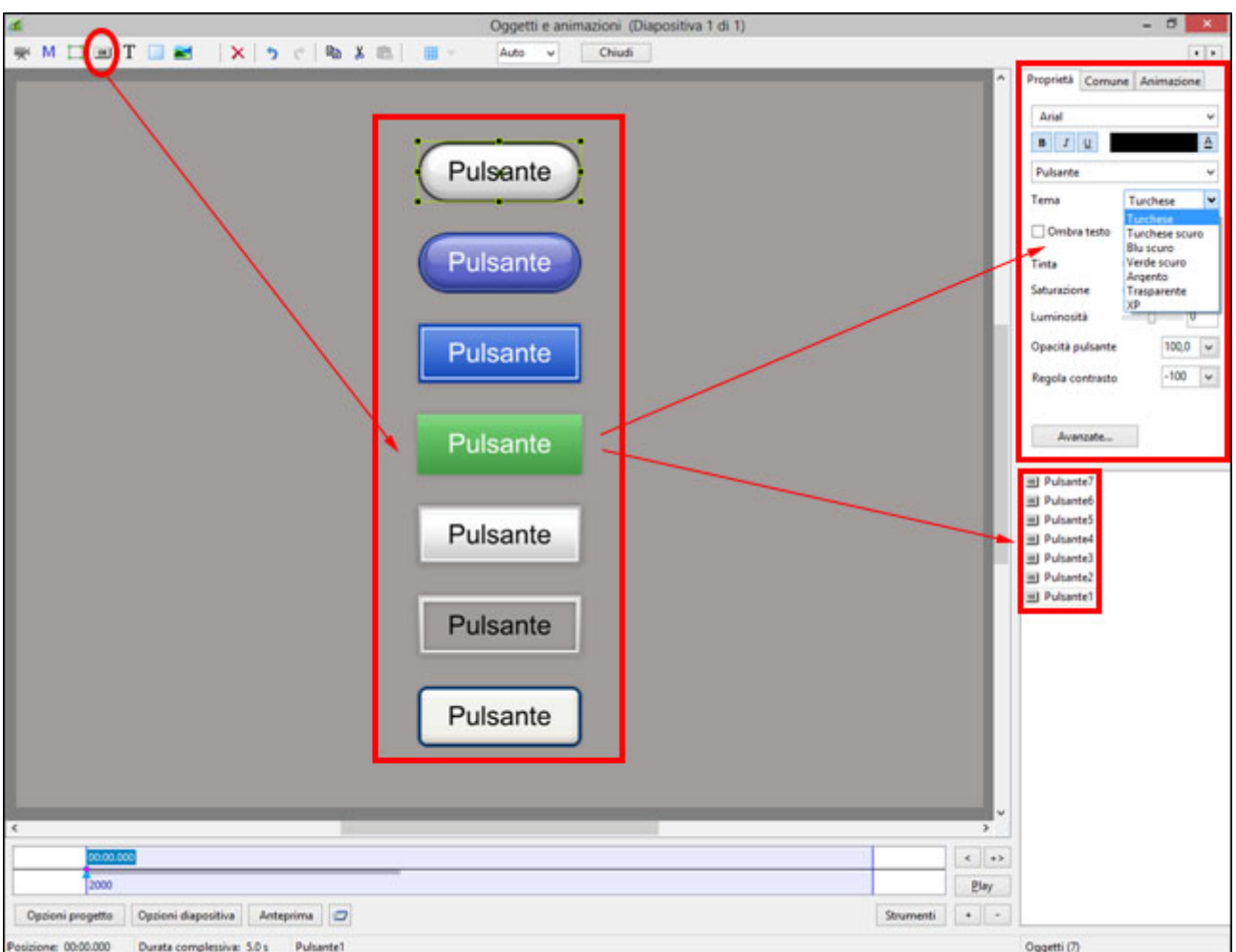

Nella figura precedente sono mostrate le sette differenti opzioni "Tema" disponibili.

# **Personalizzare l'aspetto del pulsante**

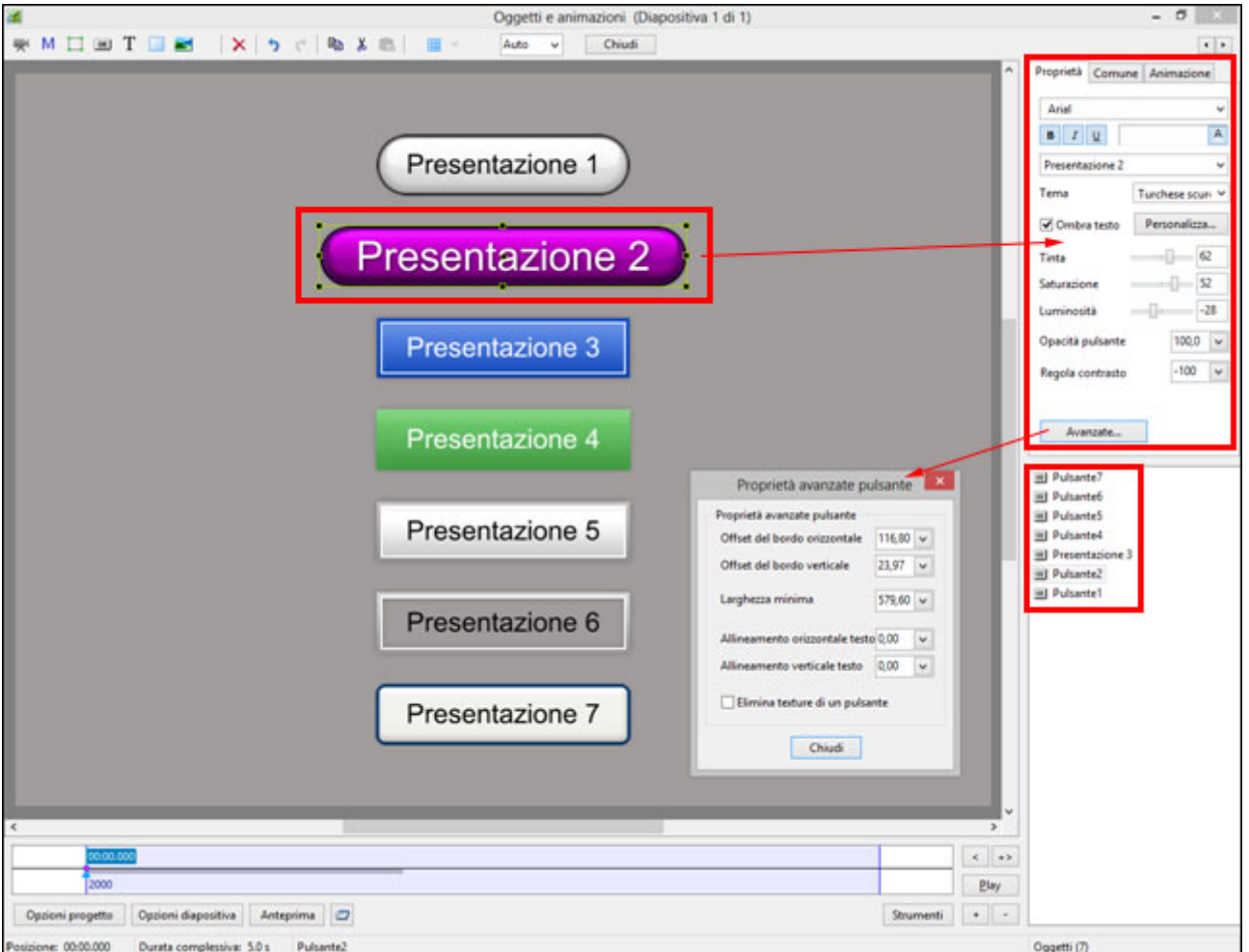

- È possibile impostare le opzioni per il pulsante nella scheda Proprietà usando il pulsante "Personalizza".
- La proprietà "Avanzate" può ulteriormente migliorare l'aspetto del pulsante.

# **Aggiungere un collegamento / Azione al clic del mouse**

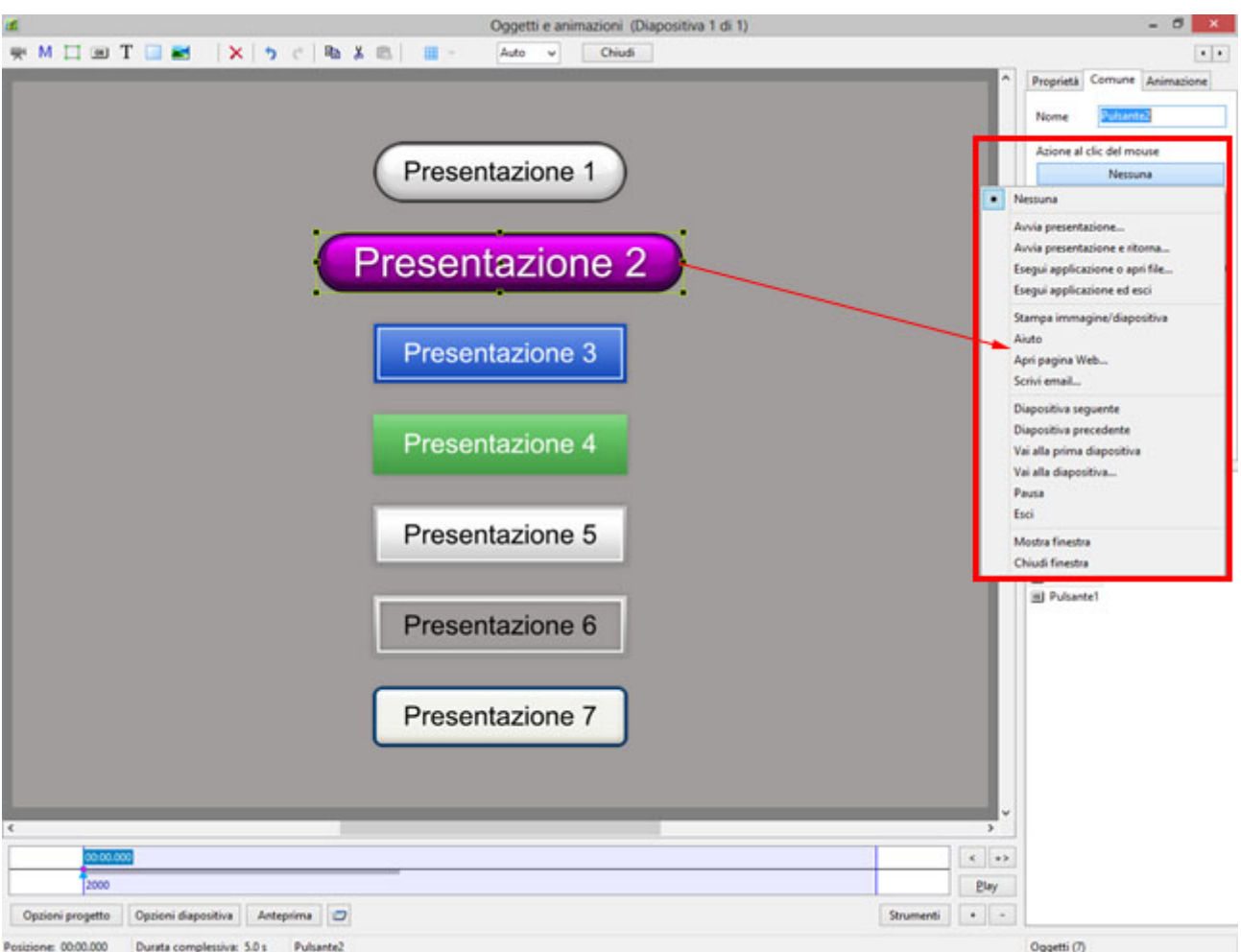

Nella scheda Comune:

- Fai clic su "Nessuna".
- Scegli dall'elenco.
- Quando il pulsante è premuto nell'anteprima a "Schermo intero" o nella presentazione Exe è eseguita l'azione definita.

# **Esempio 1**

Esegui applicazione.

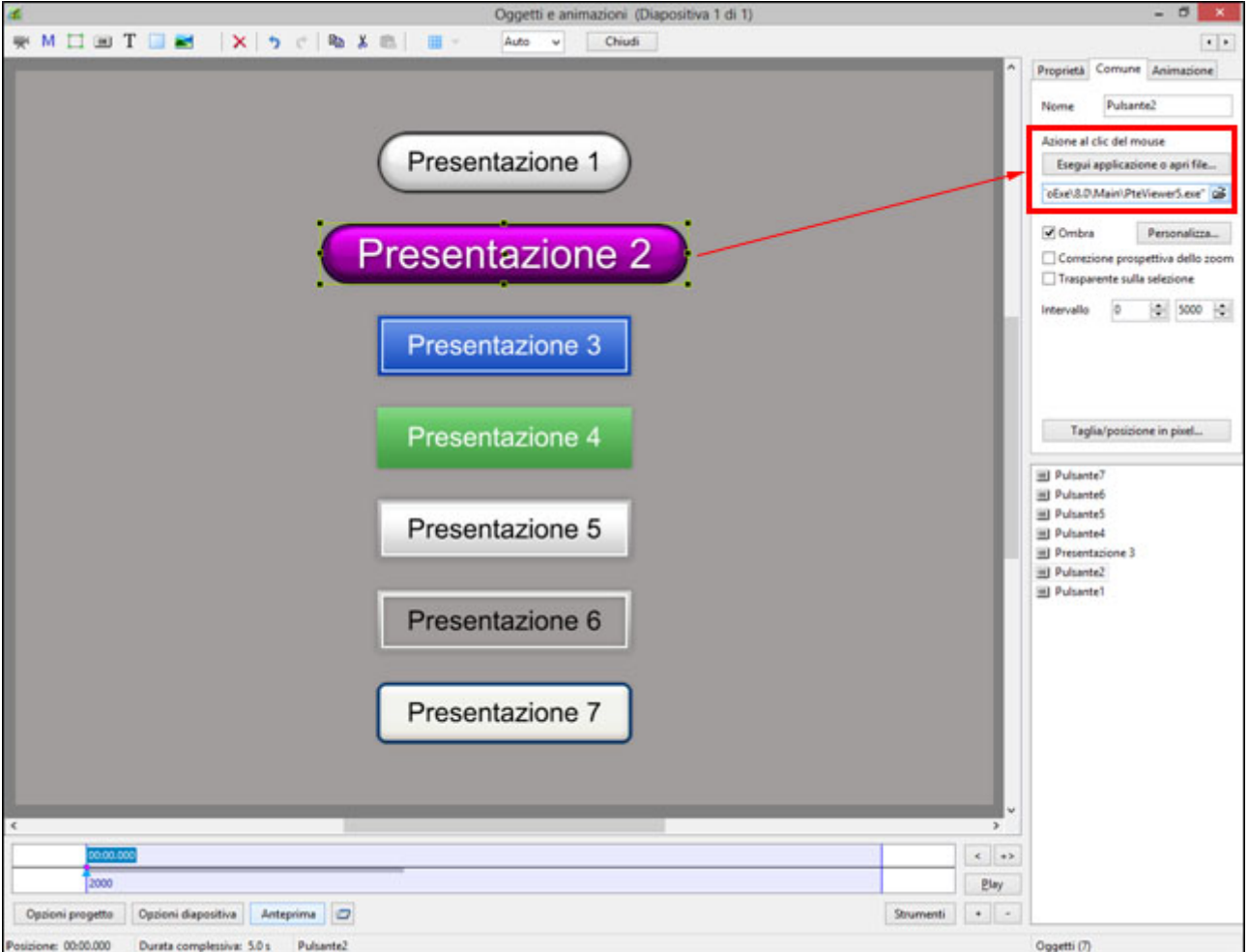

Cerca nella cartella che contiene i file EXE e scegli il file necessario.

# **Esempio 2**

Vai alla diapositiva…

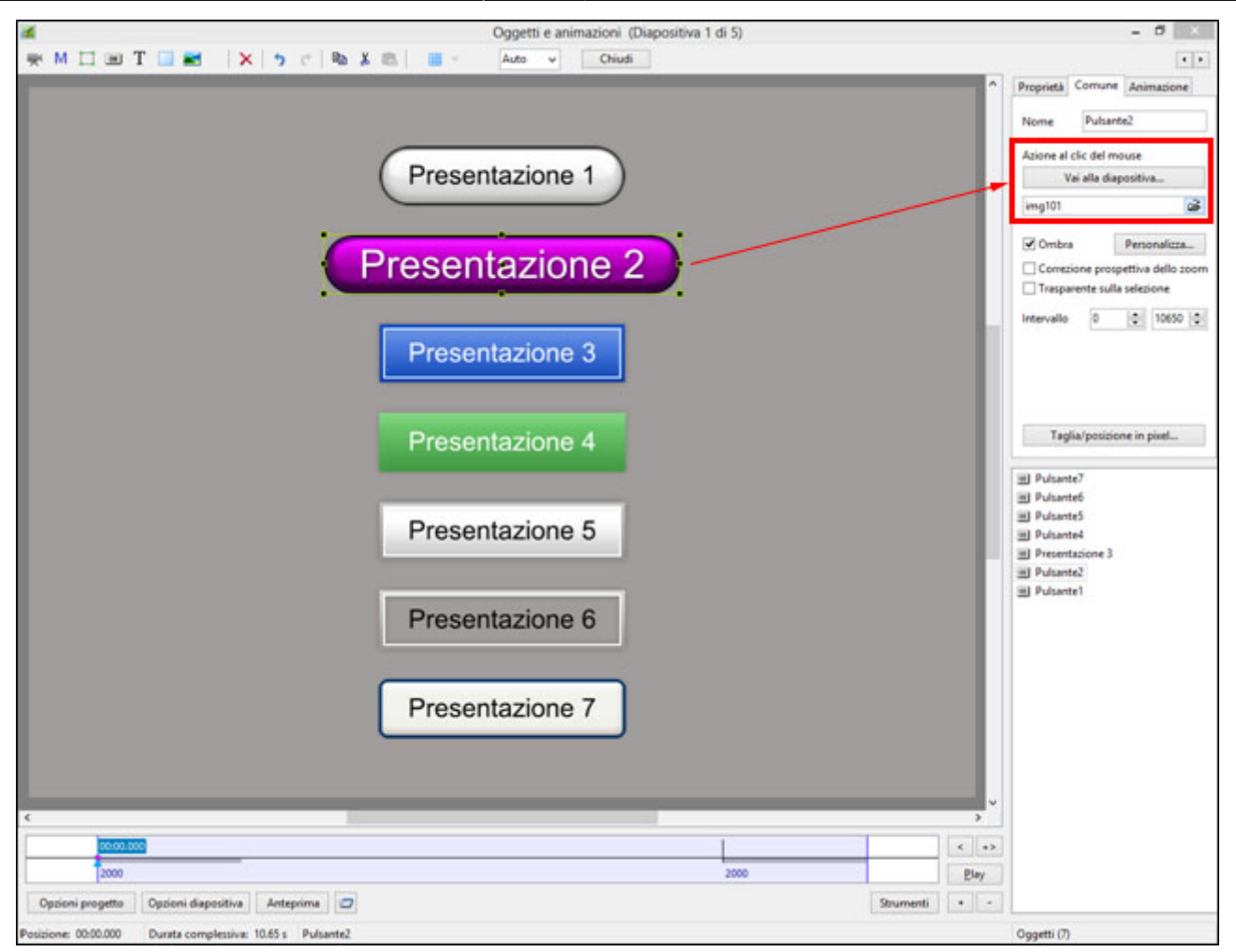

- Cerca nella Lista dei Nomi diapositiva e scegli la diapositiva desiderata.
- Da notare che le molteplici Diapositive vuote e nessuna Immagine principale appaiono come singola Diapositiva vuota.
- Definisci una Immagine principale per ogni Diapositiva vuota.

#### **Proprietà del pulsante Testo**

Il Carattere, la Dimensione carattere e altri attributi (Grassetto, Corsivo e Sottolineato) sono scelti nel solito modo.

Al testo in un pulsante può essere assegnato un colore differente per ognuno dei tre differenti stati in una presentazione pubblicata - Fisso, Sorvolando e Facendo clic.

L'illustrazione mostra un pulsante in Oggetti e animazioni e quale aspetto avrebbe in una presentazione pubblicata nei suoi tre possibili stati - Fisso, sorvolando con il mouse e facendo clic con il mouse.

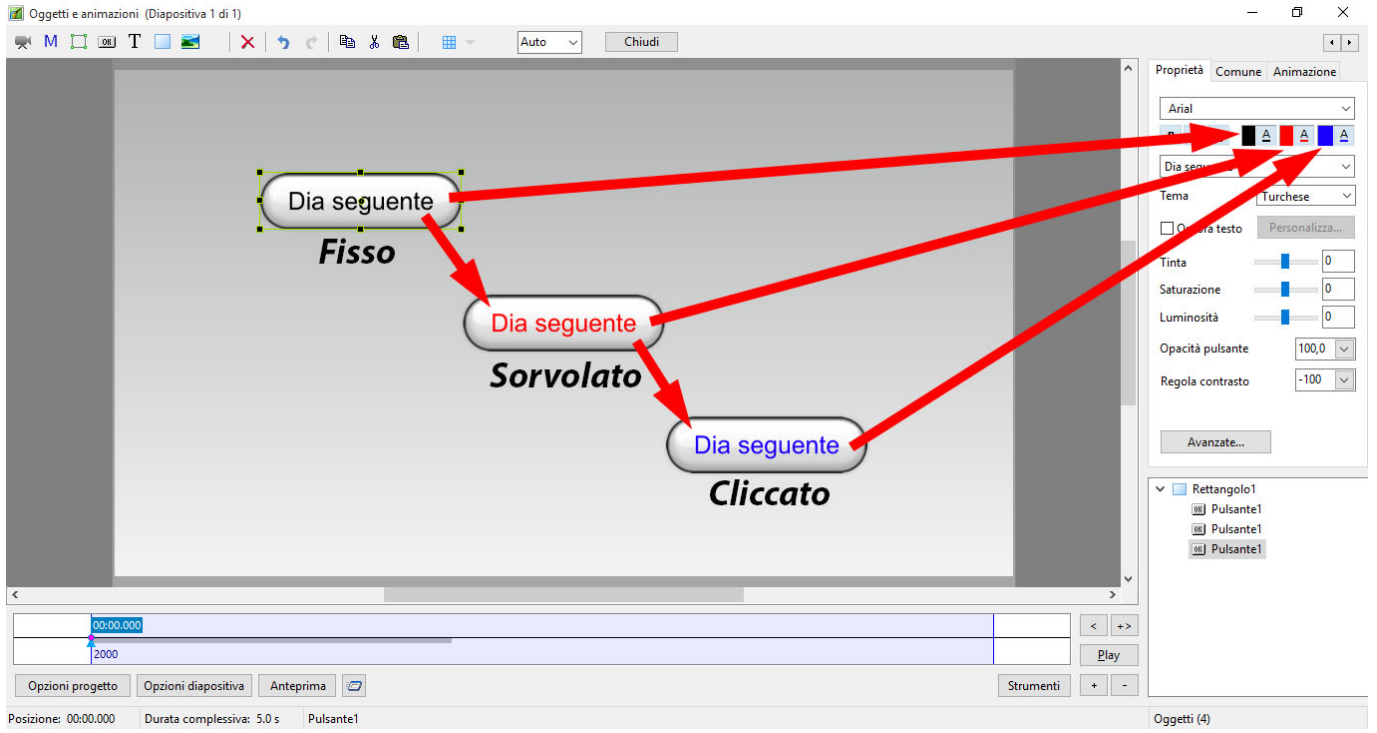

I colori che possono essere scelti per i tre differenti stati sono mostrati nella scheda Proprietà - dopo che una Azione al clic del mouse è stata assegnata nella scheda Comune.

# **Opzioni Azione al clic del mouse**

#### **Avvia presentazione**

La Presentazione scelta deve essere stata creata nella stessa versione della Presentazione che contiene il collegamento. La Presentazione si avvia e poi si chiude visualizzando il desktop.

#### **Avvia presentazione e ritorno**

La Presentazione scelta deve essere stata creata nella stessa versione della Presentazione che contiene il collegamento. La Presentazione si avvia e poi ritorna alla Presentazione che contiene il collegamento.

#### **Avvia applicazione o Apri file**

La Presentazione scelta può essere stata creata con qualsiasi versione di PicturesToExe. La Presentazione si avvia e ritorna alla Presentazione che contiene il collegamento. Se è stato scelto un file come obiettivo, il file è aperto nel programma predefinito per il tipo di file. Quando il programma è chiuso si è riportati alla Presentazione che contiene il collegamento.

#### **Avvia applicazione ed esci**

La Presentazione scelta può essere stata creata con qualsiasi versione di PicturesToExe. La Presentazione si avvia e poi si chiude visualizzando il desktop.

#### **Stampa immagine/dia**

Permette all'utente di stampare l'intera diapositiva o l'Immagine principale.

Visualizza un dialogo di informazioni.

- Fai clic su OK per tornare alla presentazione
- Configura il dialogo Informazioni in Opzioni progetto / scheda Avanzate / Finestre (Aiuto, Avvio, Personalizzata
- Fai clic su Modifica finestra aiuto
- Modifica il testo

# **Apri pagina Web**

Apre una finestra di ricerca per la pagina web. Chiudi il browser per tornare alla presentazione.

## **Scrivi E-Mail**

Permette all'utente di inviare una e-mail a un definito indirizzo e-mail.

## **Diapositiva seguente**

Va sulla diapositiva seguente.

#### **Diapositiva precedente**

Va sulla diapositiva precedente.

#### **Via alla prima diapositiva**

Va sulla prima diapositiva.

#### **Vai alla diapositiva…**

Va su una predeterminata diapositiva. Funziona solo se la diapositiva dispone di un'immagine principale. Molteplici diapositive vuote non possono essere differenziate.

#### **Pausa**

Mette in pausa la presentazione.

#### **Esci**

Esce dalla presentazione.

#### **Mostra finestra**

- Simile ad "Aiuto".
- Dalla Finestra principale
- Configura la finestra in Opzioni progetto / scheda Avanzate / Finestre (Aiuto, Avvio, Personalizzata) / Personalizza…
- Fai clic su Personalizza finestre / Aggiungi finestra (Finestra,2,3, ecc.).
- Fai clic su modifica finestra.
- Nell'editor finestre, aggiungi un rettangolo e un testo.
- Fai clic su Chiudi per salvare.
- In Oggetti e animazioni scegli "Mostra finestra" per il collegamento e nel menu a discesa scegli "Finestra1,2,3, ecc."
- Fai clic su pulsante nell'anteprima o in Exe per visualizzare la finestra.
- Premi il tasto Esc sulla tastiera per chiudere la finestra.

#### **Chiudi finestra**

Chiude la finestra aperta in "Mostra finestra".

From: <https://docs.pteavstudio.com/>- **PTE AV Studio**

Permanent link: **<https://docs.pteavstudio.com/it-it/9.0/techniques/button>**

Last update: **2022/12/18 11:20**

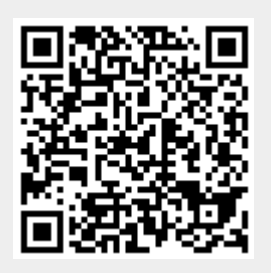